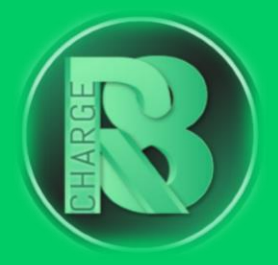

# **Handleiding** Configuratie Blitz Power

## Configuratievereisten:

- Configuratiepakket voor Charge-R8
	- o Bevat: Simkaart (optioneel), EVSE-ID, configuratiehandleiding voor de installateur en registratiehandleiding voor de eigenaar van de laadpaal.
- [Online handleiding Blitzpower](https://cms.blitzpower.com/wp-content/uploads/2023/08/BPS_NL_Manual_V18-SingleStation.pdf)
- Laptop
- UTP-kabel

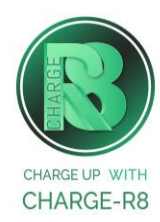

### Volg de stappen:

**Stap 1:** Sluit de UTP kabel aan op de laptop

• Ga naar [http://ev3000.local:3000](http://ev3000.local:3000/)

**Stap 2:** Log in met de volgende inloggegevens:

- **Gebruikersnaam:** operator
- **Wachtwoord:** blitzoperator91500591

**Stap 3: Klik op "Snelle instelling"** 

**Stap 4:** Verbind de laadpaal met het internet (zie afbeelding hieronder):

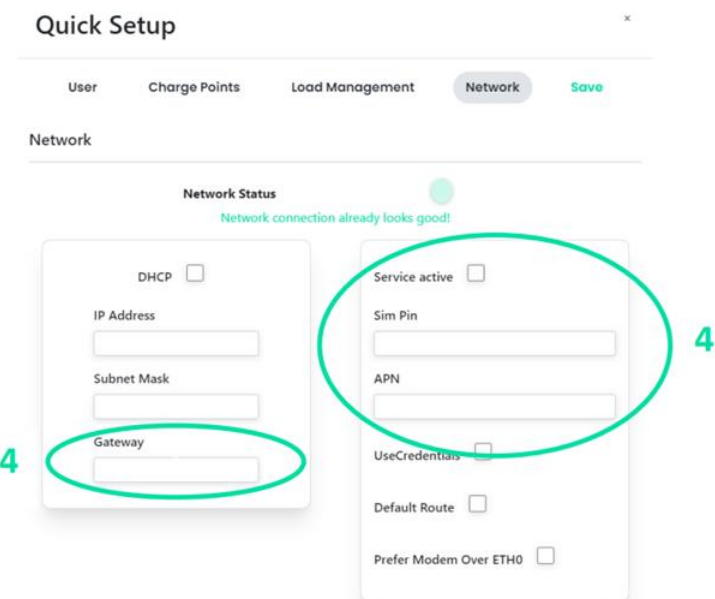

Je kunt dit op **twee manieren** doen:

- **1. UTP:**
- Klik op "DHCP";
- Het IP-adres en het bijbehorende subnet mask worden automatisch ingevuld;

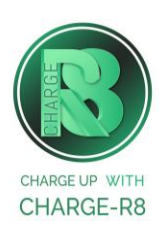

- Voer de gateway in. Dit doe je door je IP-adres te kopiëren en het laatste nummer te vervangen door een "1".
	- ➔ Bijvoorbeeld: Als je IP-adres 192.168.2.36 is, verwijder dan "36"en vul in plaats daarvan "1" in. Jouw gateway zou dan "192.168.2.1" moeten zijn.

OF

#### **2. Simkaart:**

- Voer de gegevens van de simkaart in:
	- $\circ$  Pincode sim laat dit veld leeg;
	- $\circ$  APN enter m2m.services
- Sla de wijzigingen op.

**Stap 5:** Ga naar **Laadpunten** en geef aan welke laadpunten je wilt aansluiten op het OCPP of klik op **Alles configureren.**

**Stap 6:** Kies Charge-R8 als OCPP-provider

**Stap 7:** Klik op opslaan

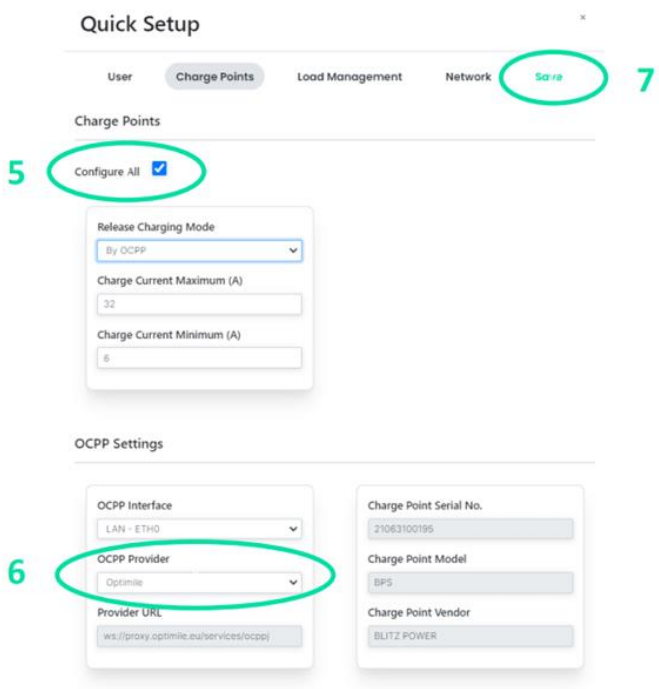

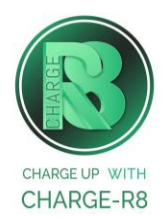

#### Als je de installateur van de laadpaal bent, ga naar **stap 8**. Als je de eigenaar van de laadpaal bent, ga naar **stap 9**.

#### **Stap 8: Voer de volgende stappen uit om het station op het Charge-R8 platform te activeren:**

- 1. Log in op je [Field Service-account](https://dashboard.charge-r8.be/) of maak een Field Service-account aan via [https://dashboard.charge-r8.be/CPO/signup\\*](https://dashboard.charge-r8.be/CPO/signup).
- 2. Ga naar "Nieuwe laadpaal toevoegen" in het menu aan de linkerkant en voer het serienummer of de OCPP-ID van het station in.
- 3. Klik op "Configureer laadpaal".
- 4. Klik op "Upload configuratie" en daarna op "Volgende".
- 5. Kies en definieer het type connector. Kies vervolgens "Connector configuratie opslaan".
- 6. De laadpaal is nu geactiveerd en klaar om geregistreerd te worden door de eigenaar!

#### \*Een Field Service-account is alleen voor installateurs en wordt gebruikt als contactpunt voor technische tickets.

#### **Stap 9: Voer de volgende stappen uit om het station op het Charge-R8 platform te registreren:**

- 1. Vraag je installateur om **Stap 8** uit te voeren om de configuratie af te ronden, of neem contact op met [Charge-R8.](https://www.accu-r8.be/nl/charge-r8/charge-r8-support)
- 2. Maak een Charge-R8 account aan op [https://dashboard.charge-r8.be/CPO/signup.](https://dashboard.charge-r8.be/CPO/signup)
	- o Wordt deze laadpaal gefaciliteerd door je werkgever? Controleer dan je e-mail voor de uitnodiging.
- 3. Volg de stappen om je locatie toe te voegen en jouw laadpaal te registreren.
- 4. Plak de sticker met de QR-code op jouw laadpaal. Zo is het gemakkelijker om het te identificeren wanneer je ondersteuning nodig hebt.
- 5. De laadpaal is nu geregistreerd en klaar om gebruikt te worden!

#### **Het laadstation is nu gekoppeld aan het Charge-R8 platform!**

**Neem vervolgens contact op met Charge-R8 zodat de laadpaal kan worden toegevoegd aan jouw klantenaccount.**

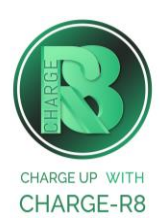